## Tutoriel pour créer des «nuages» grâce au site [www.tagul.com](http://www.tagul.com)

Tout d'abord, c'est quoi un «nuage» ?

Un nuage est un dessin dans lequel on peut y incorporer une liste de mots choisis. Par exemples :

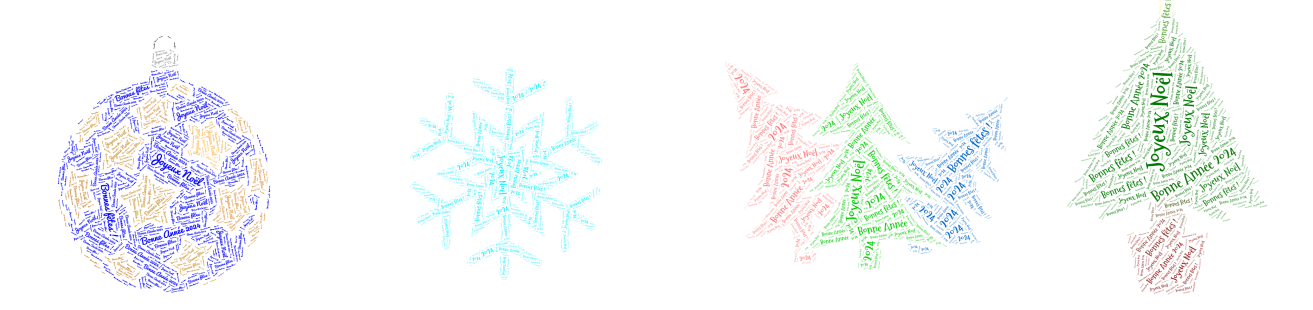

\* ce sont toujours les mêmes mots !

1. Choisir ses mots : on peut le faire sur l'ordinateur au préalable (ou sinon, directement sur le site).

Joyeux Noël, Bonne Année 2024, Bonnes fêtes

2. Aller sur [www.tagul.com](http://www.tagul.com) : créer un compte ou se connecter avec une adresse existante (adresse Google+ par ex) :

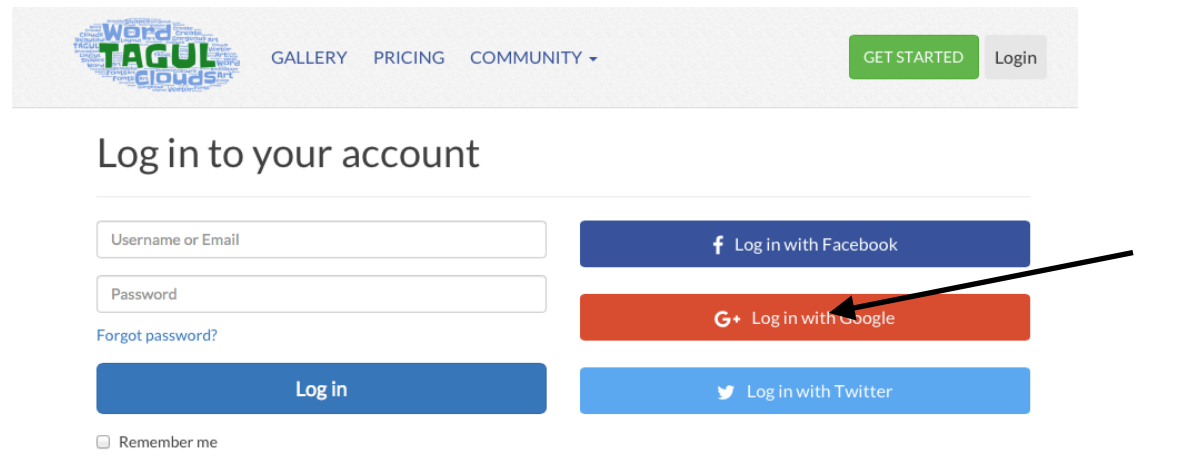

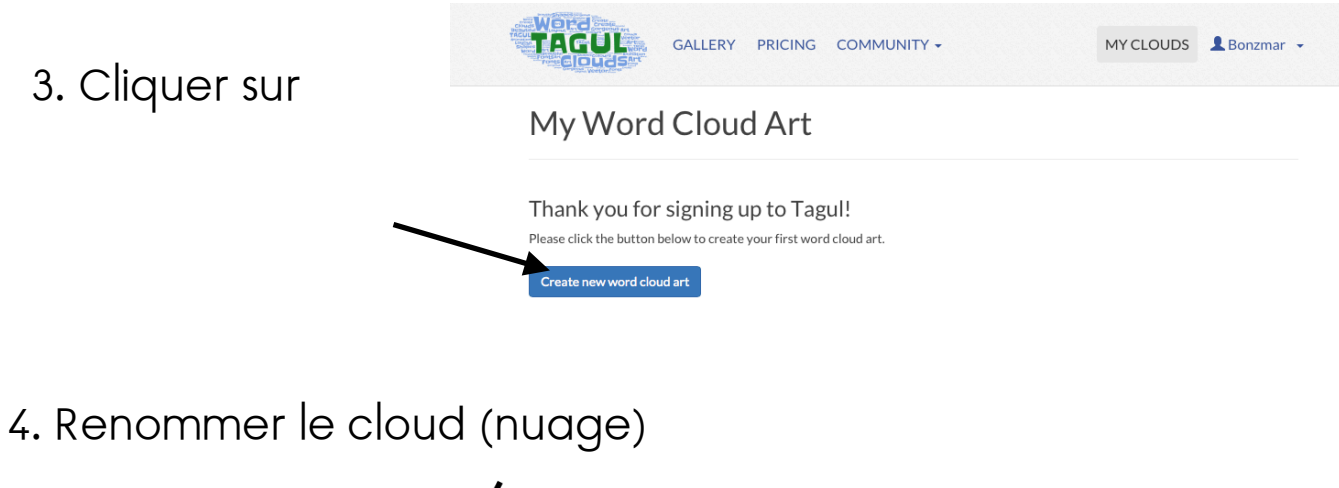

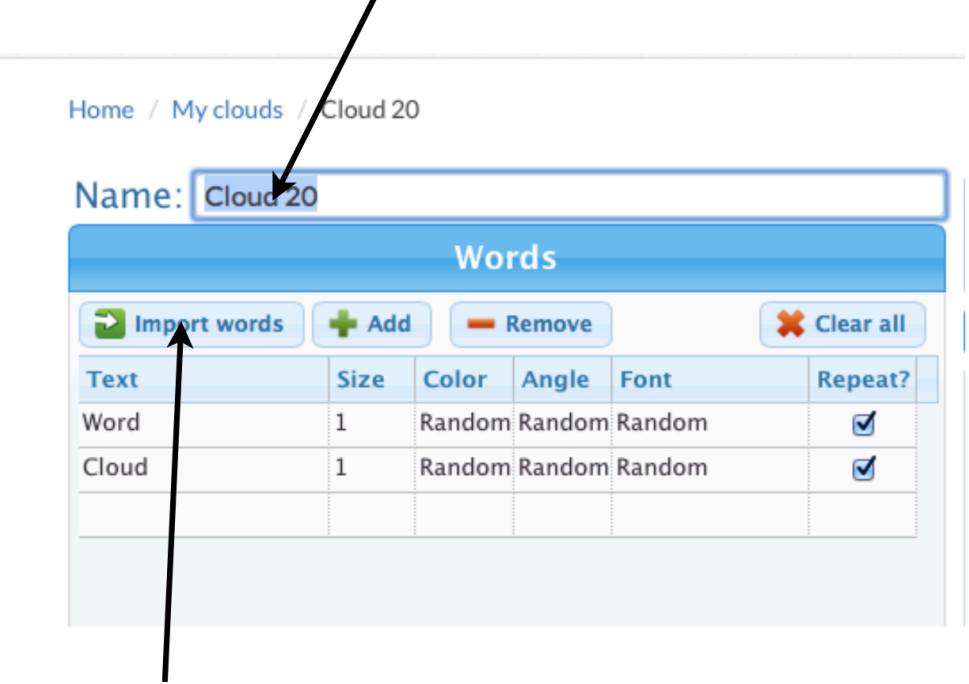

5. Cliquer sur Import words

6. Copier et coller votre liste de mots dans cette fenêtre et cliquer sur Import words:

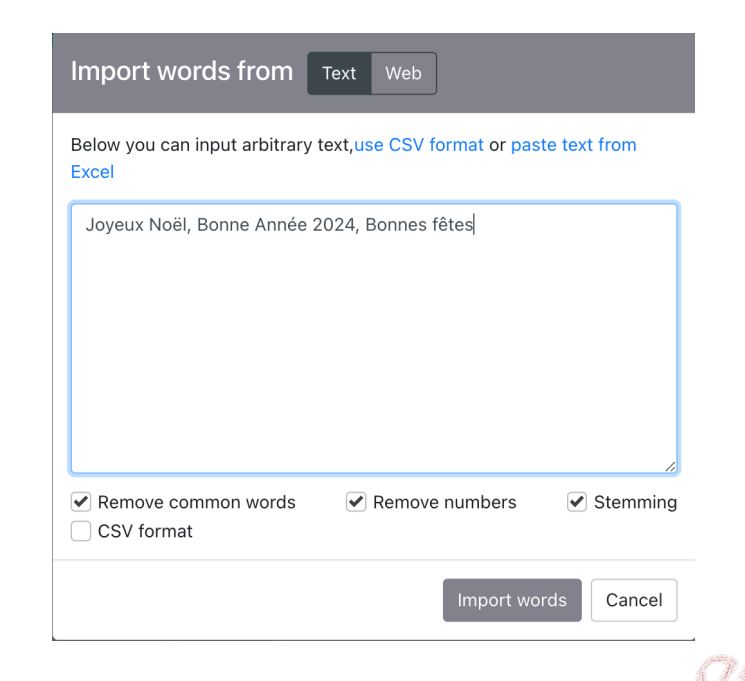

7. Les mots se mettent dans ce tableau, il faut ensuite vérifier et corriger les cases où on aimerait regrouper des mots (déterminants+noms, phrases) :

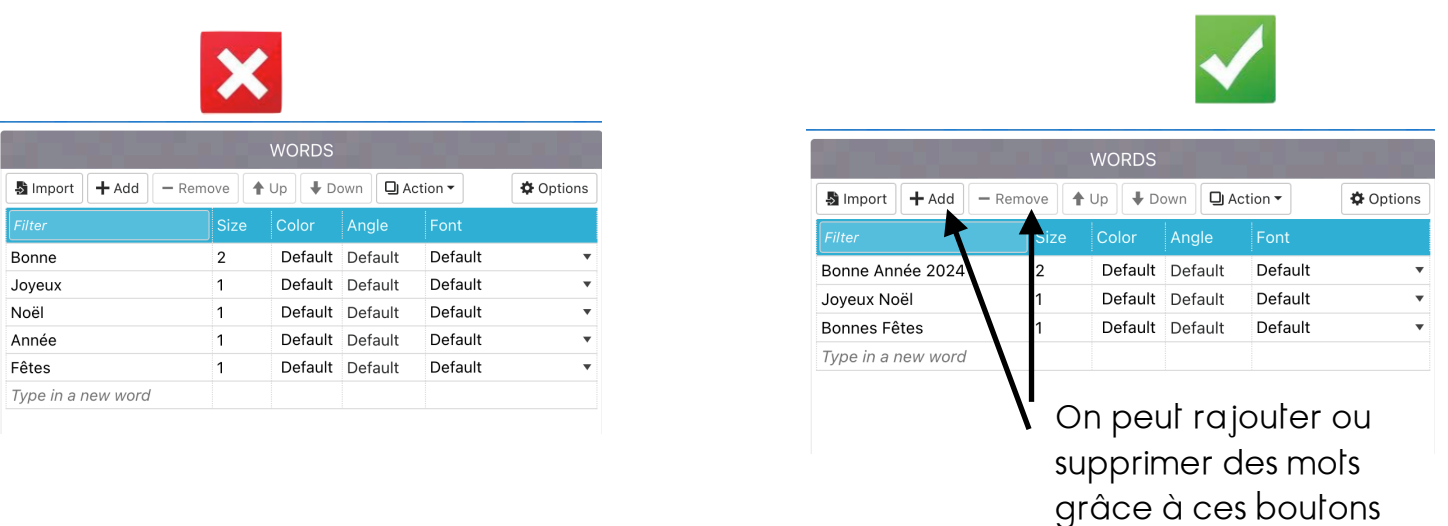

Le premier mot sera mis en évidence (plus gros). On peut ensuite choisir la grosseur des mots en changeant la valeur.

8. On peut aussi choisir de ne pas faire répéter les mots, mais du coup, le nuage sera moins rempli.

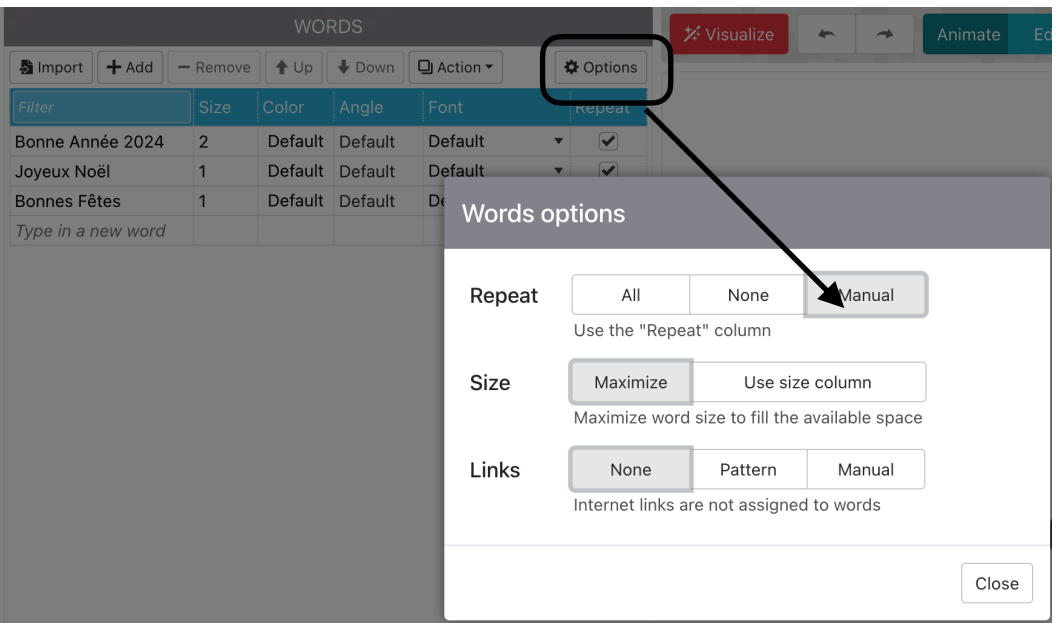

## 9. Maintenant les nuages !!

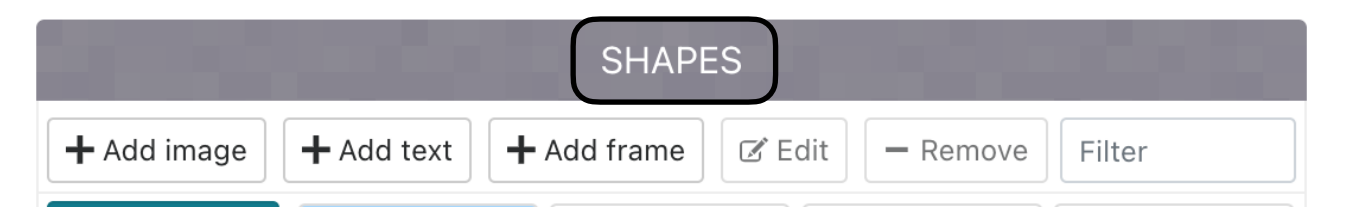

On peut choisir dans la galerie, ou ajouter ses propres dessins\* depuis son ordinateur ou écrire dans un mot(+Add text).

\*Mais attention, ils doivent être simples : couleurs bien délimitées, bien coloriées (ou, si pris sur le net, libres de droit) :

10. Choisir un de ces nuages (menu déroulant) et cliquer sur Visualize.

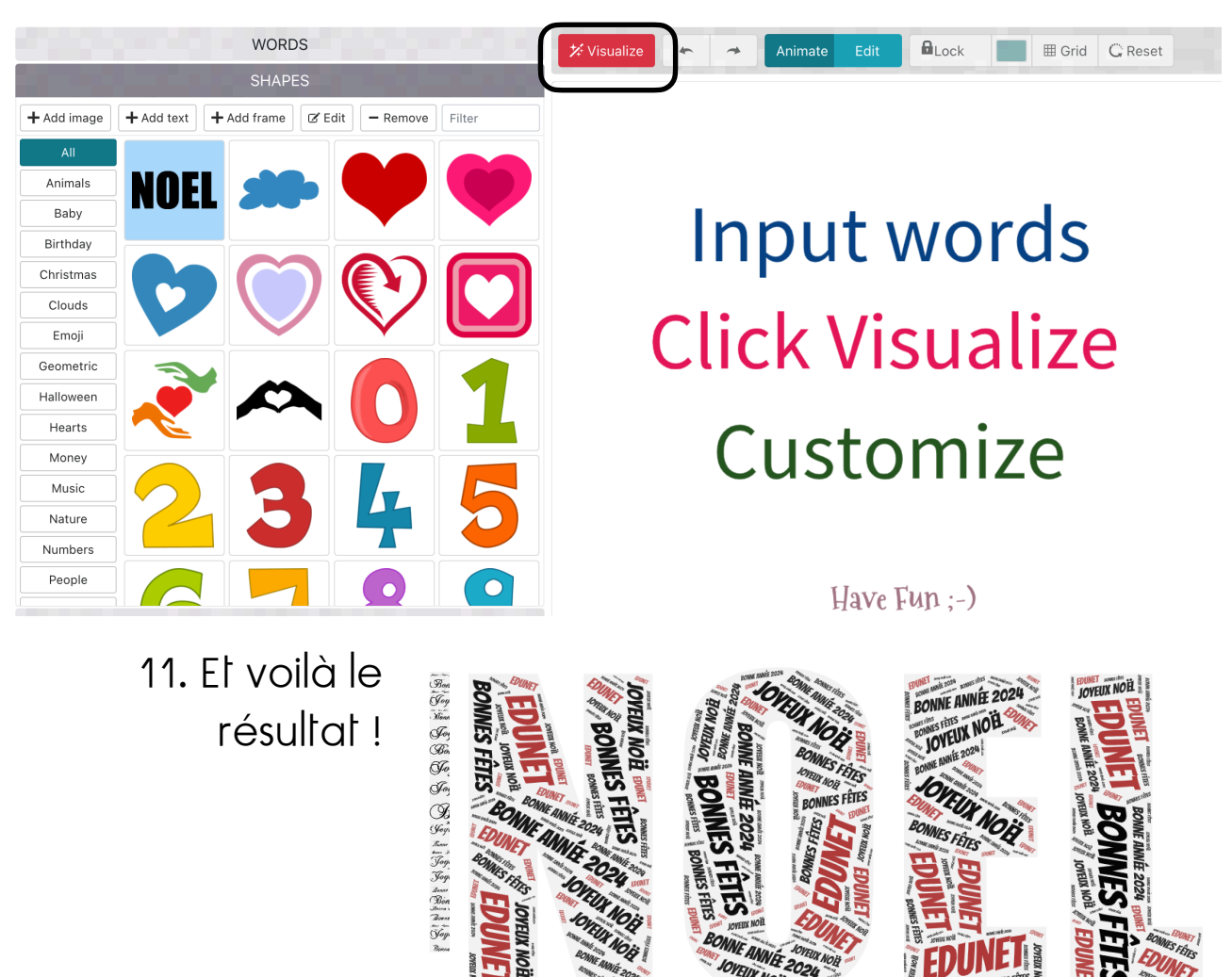

On peut toujours changer les mots et leur ordre en allant sous Words !

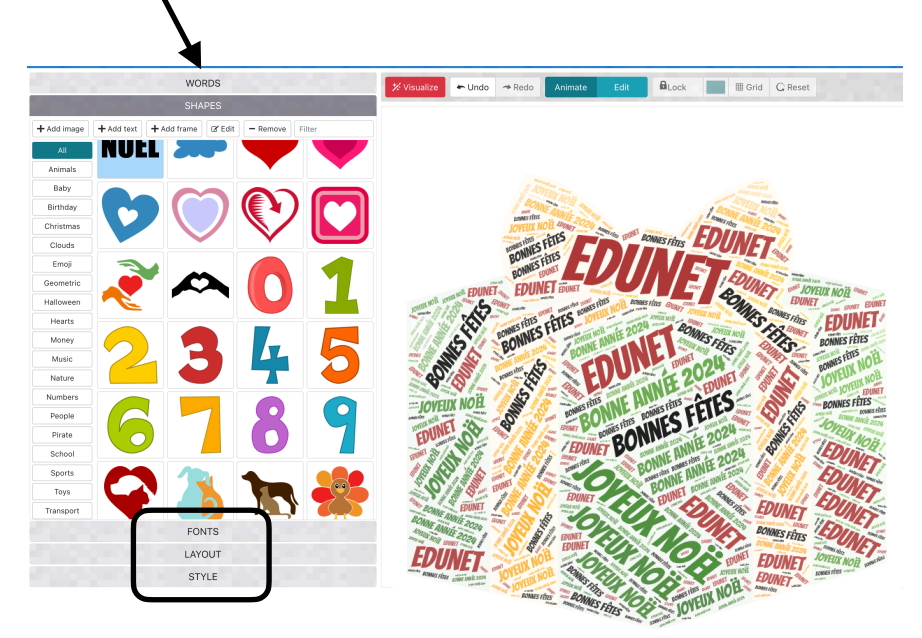

On peut également changer de nuage en re-cliquant sur Shapes ou changer la police (Fonts), la disposition (Layout) ou le style.

12. Il ne reste plus qu'à l'enregistrer ! Il y a 2 manières :

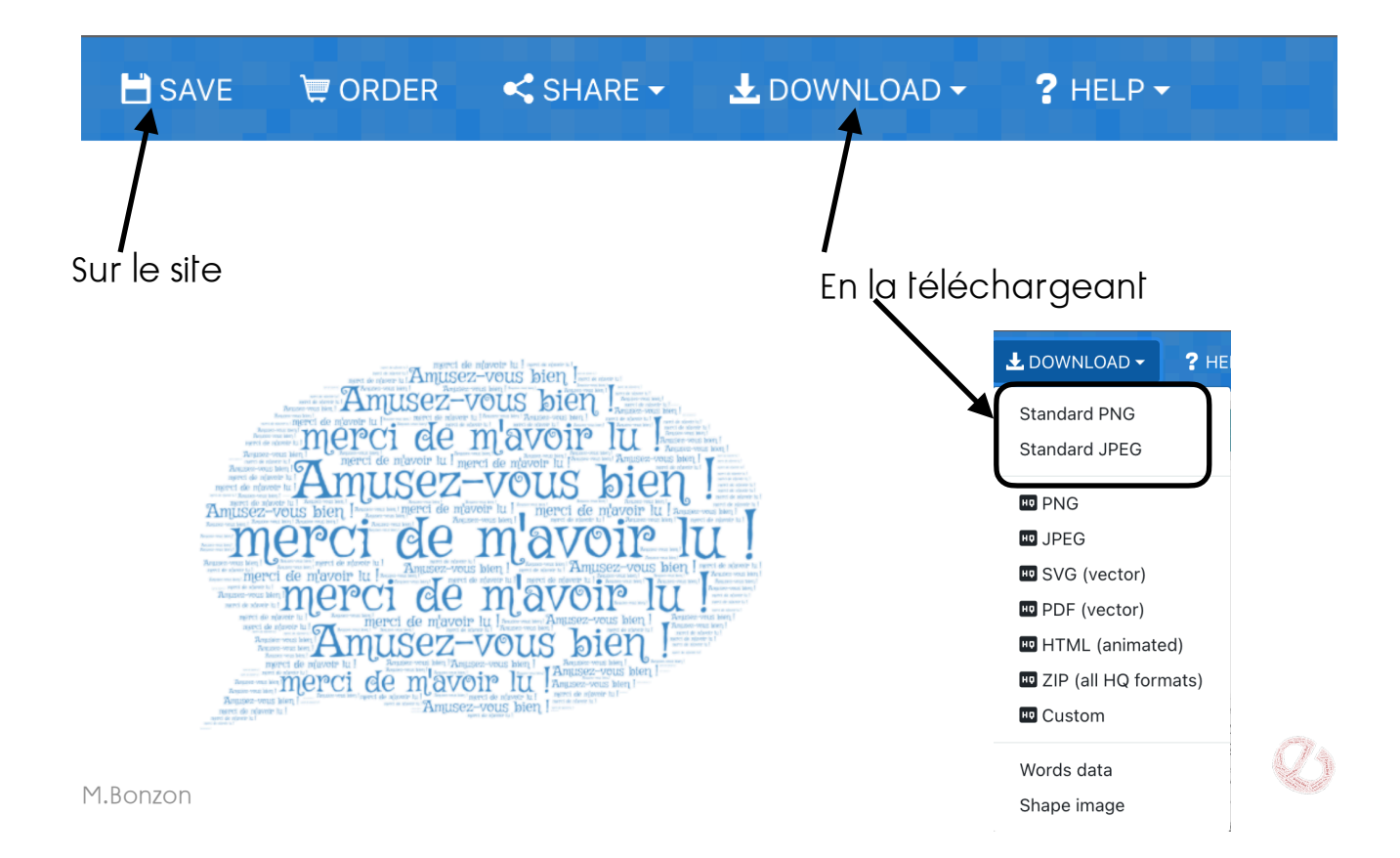